■9-1-3 請求書の発行処理を行う

該当月の請求書発行の処理を行います。

【ポイント】

発行される請求書は締日コードに表示された日付が対象となります。締日コードが「05」の場合は5日締めの請求書が 発行されます。

締日コードは次のように表示されます

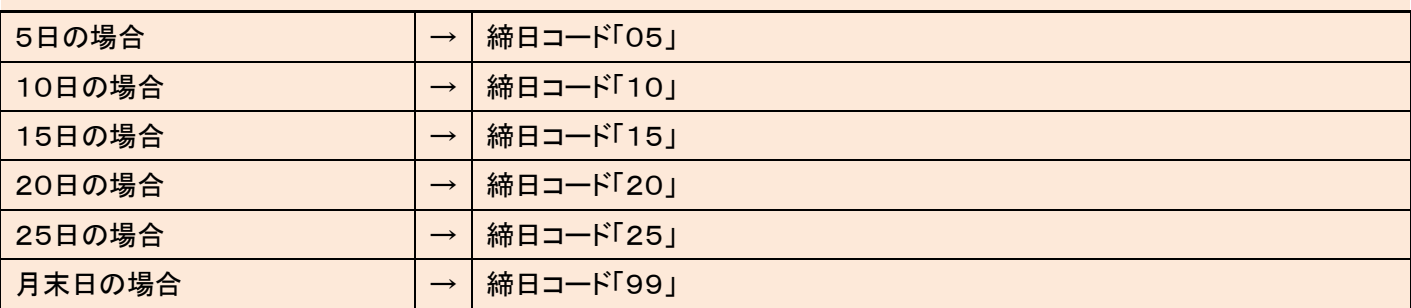

1.

「請求」メニューをクリックします。

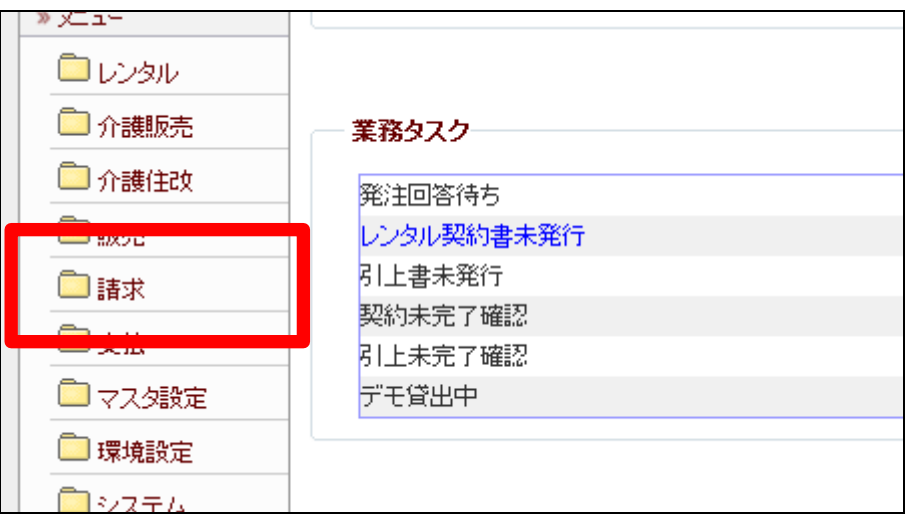

2.

メニューが展開されますので、「請 求書発行」メニューを選択します。

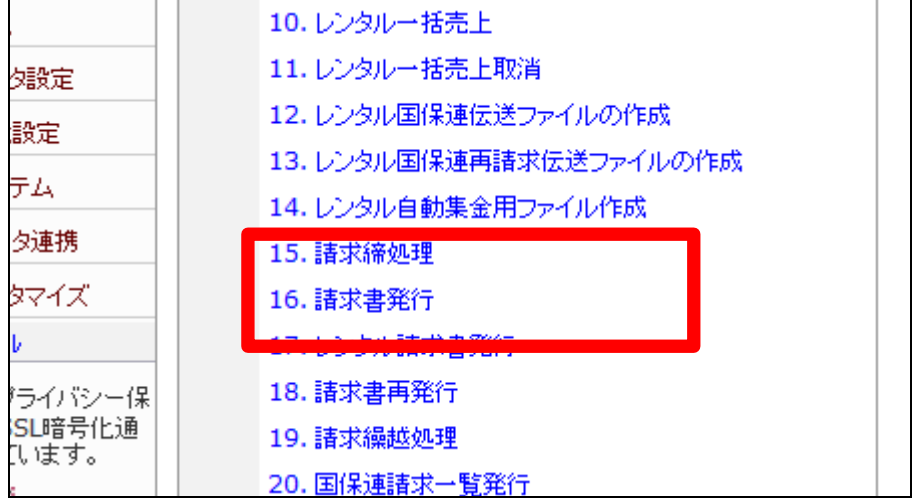

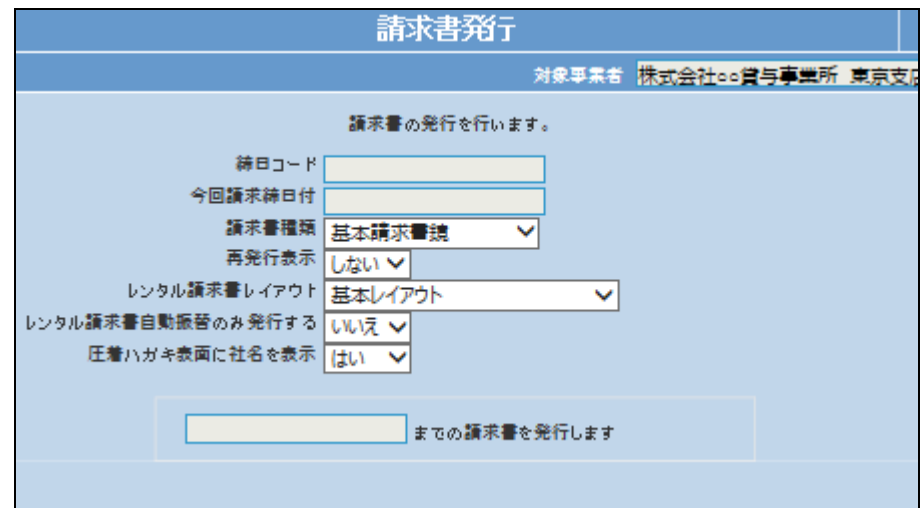

3. 請求書発行画面が表示されます。

#### 4.

請求書種類を「基本請求書明細」 または「基本請求書商品明細」を 選択します。

### 【ポイント】

得意先マスタの入金銀行情報 TAB の請求書種類に登録された 種類で発行されます。

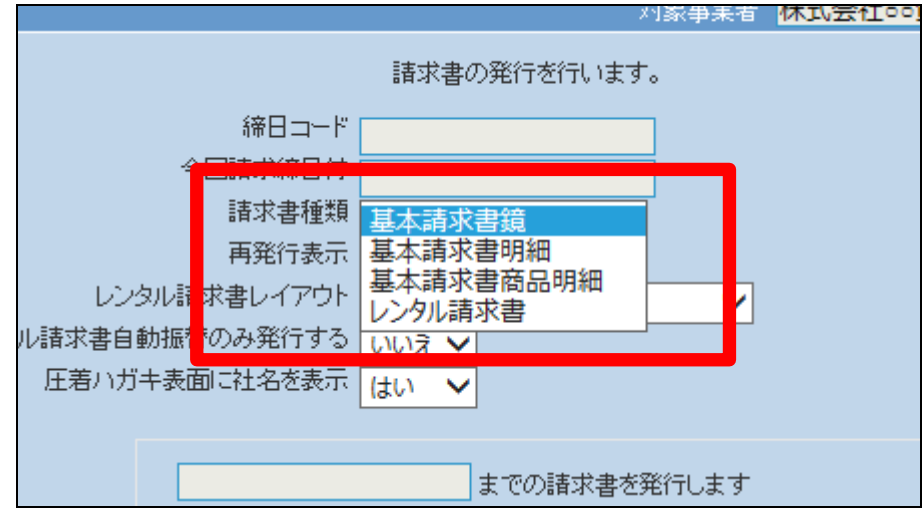

# 請求書の発行を行います。 締日コード 今回請求締日付 請求書種類 基本請求書商品明細 ∨ 再発行表示 しない マ レンタル請求書レイアウト 基本レイアウト  $\checkmark$ ||青求書自動振替のみ発行する | いいえ > 圧着ハガキ表面に社名を表示  $\checkmark$ までの諸求書を発行します

5. 請求書発行項目が画面のようにな ります。

6.

画面の確認を行い、「次の画面 へ」をクリックします。

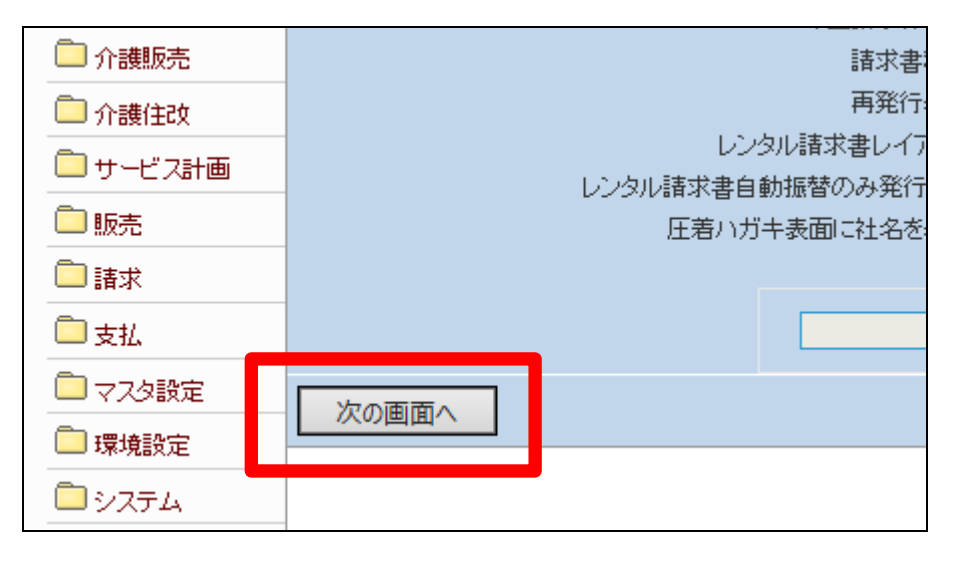

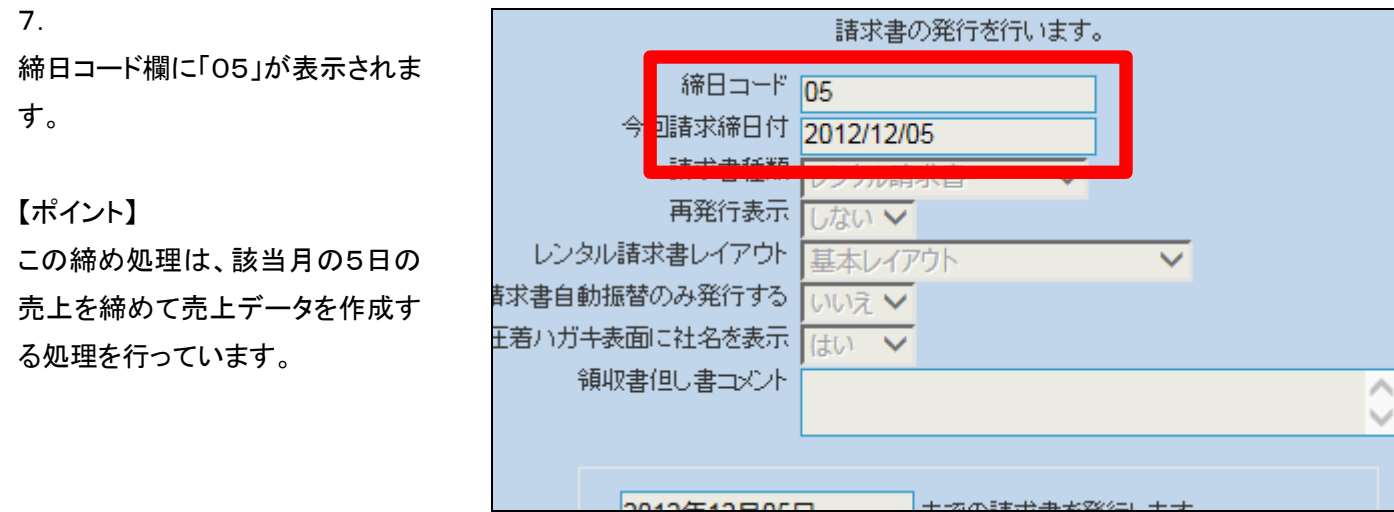

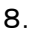

5日の請求書発行処理を行いま す。

5日の請求書発行処理を行う場合 は「発行する」をクリックします。

請求書発行処理を中止する場合 は「戻る」をクリックします。

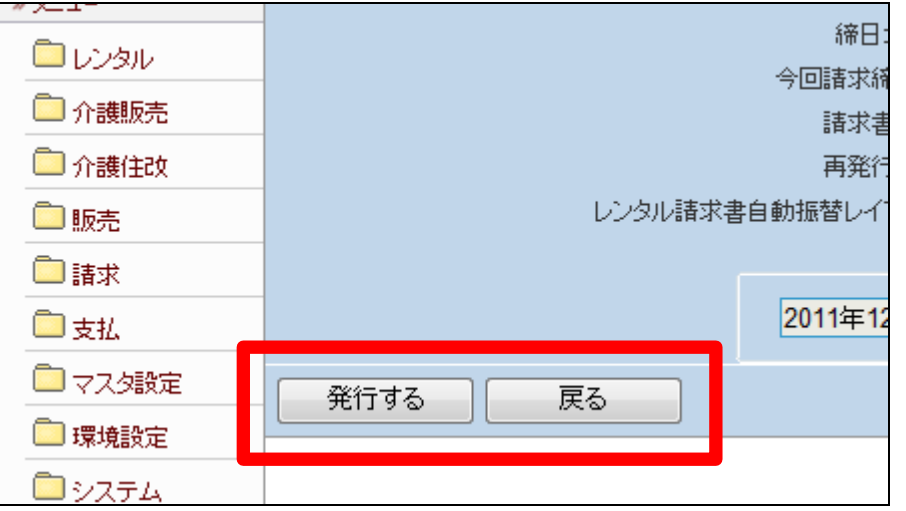

9.

「対象データが存在しませんでし た」のエラーメッセージが表示され て、締日コード「05」日の請求書発 行処理が完了しました。

## 【ポイント】

得意先に5日締めの売上が存在し ないため、上記のエラーが表示さ れます。エラー表示されますが処 理は終了しております。処理を続 けて頂いても問題はありません。

### 【ポイント】

このあと「9-1-4 請求繰越処 理を行う」と「9-1-2 請求締め 処理を行う」を処理した後、この章 の1に戻り処理を進めますと締日 コードは「10」に変わっています。

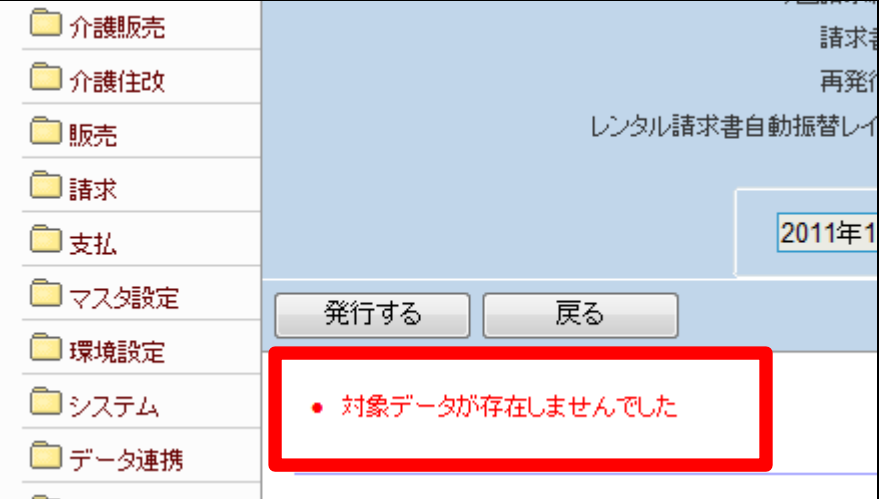